## Sharing Videos via Drexel Streams

Sharing a video through Drexel Streams allows you to send a direct link to a video another person. Depending on the Privacy options (see #4 below) will depend who can access the video when a link is sent.

- 1. In Drexel Streams, click on the **My Media** link in the top menu.
- 2. Click on the title of a video you would like to share, in order to navigate to its main page.
- 3. Click on the **Share** button below the video.

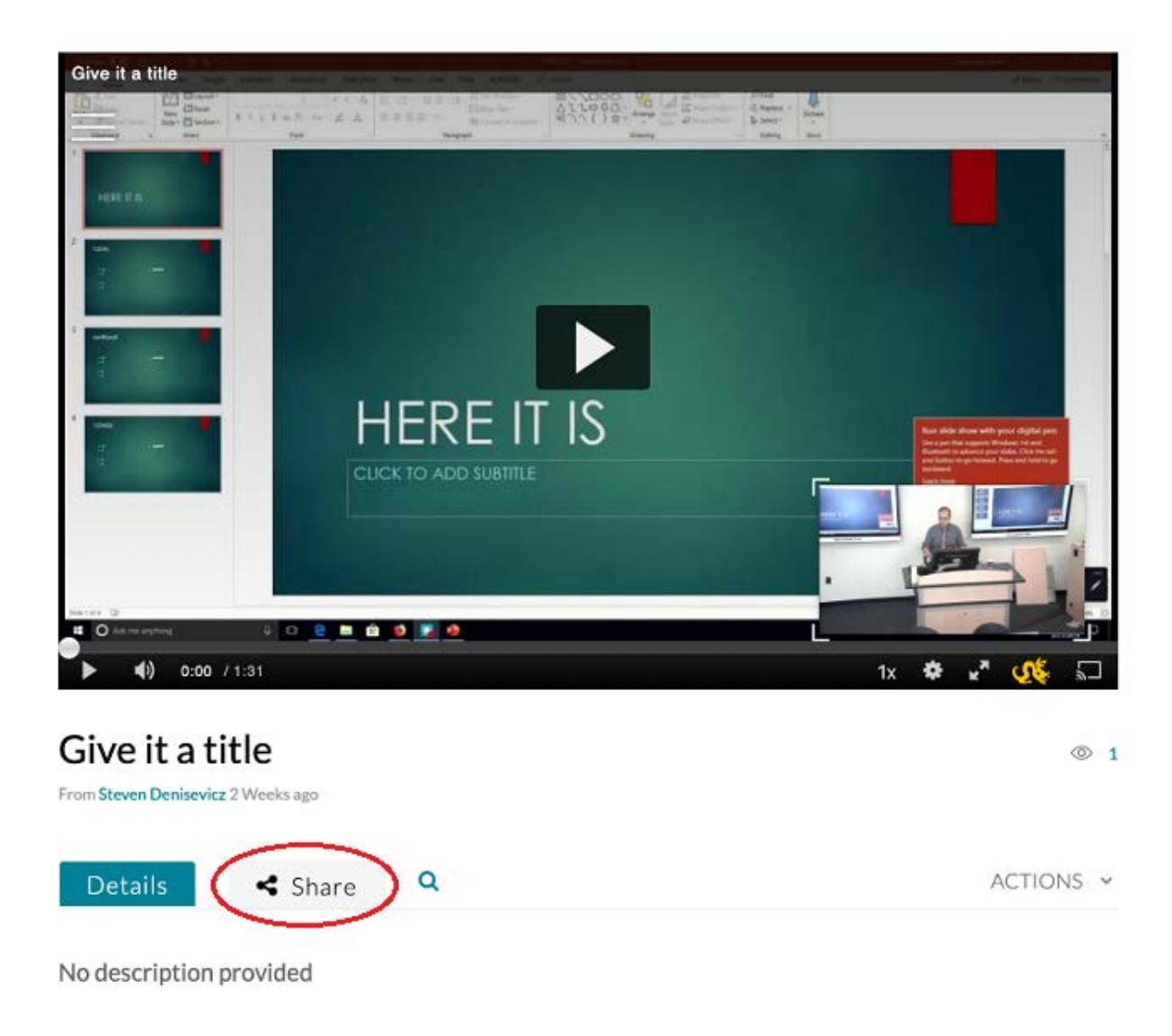

4. The direct link to the Media Page will appear, which can by copied and sent via email, Teams, etc. This link will work differently based on what the permissions of the video are. Below is what someone would see in each of the permission scenarios when they click on the link.

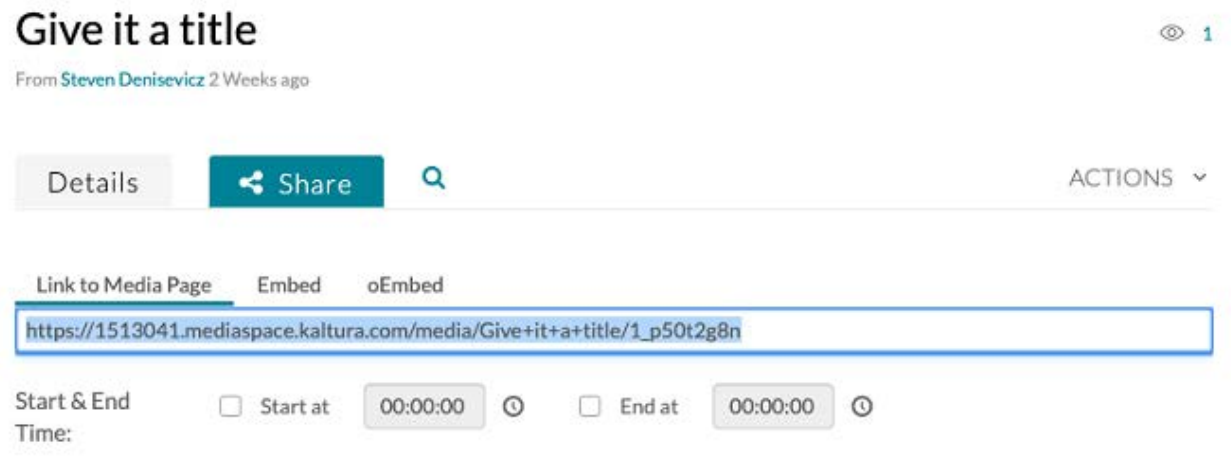

## Change a Video's Privacy Permissions

- 1. In Drexel Streams, click on the "My Media" link in the top menu.
- 2. Click on the title of a video you would like to share, in order to navigate to its main page.
- 3. Click on the **Actions** dropdown below the video and choose **+ Publish**.

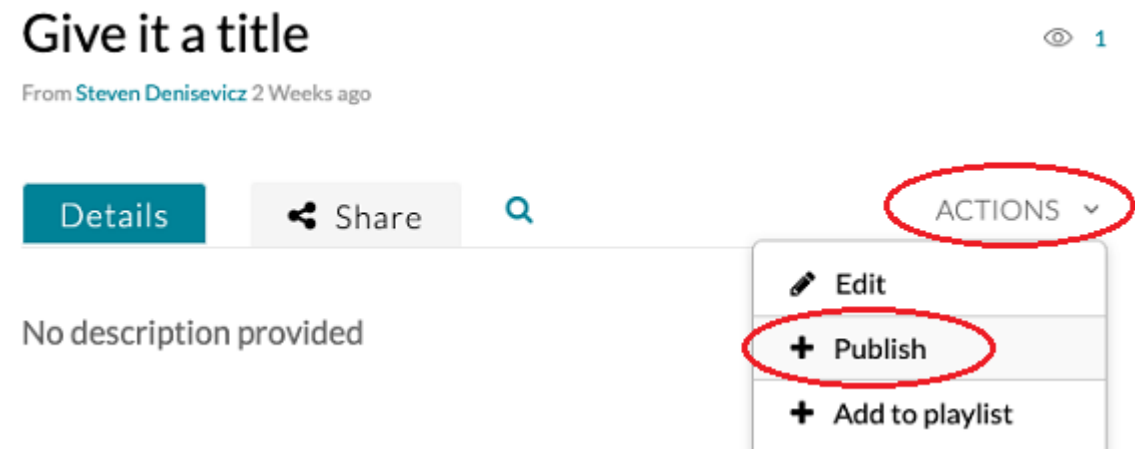

- 4. You will be presented with three "Publish" options. Choose the one that best fits your needs.
	- *a.* **Private** Video can only be seen by the Owner in Drexel Streams. *This setting only pertains to Drexel Streams. Videos inserted using the "Mashup" tool in Blackboard through either the "Build Content" menu or when students submit assignments, will be visible in Blackboard by members of the class, even if a video is set to private in Drexel Streams.*
	- b. **Unlisted**  Anyone, Drexel or otherwise, can access the video when given the URL or website of the video.
	- c. **Published**  Media can be seen by anyone with a Drexel Username/Password. When sharing, giving someone the URL would be the fastest way to share content. These

videos can also be searched for in the Drexel Streams interface.

5. Click **Save** to confirm your changes.